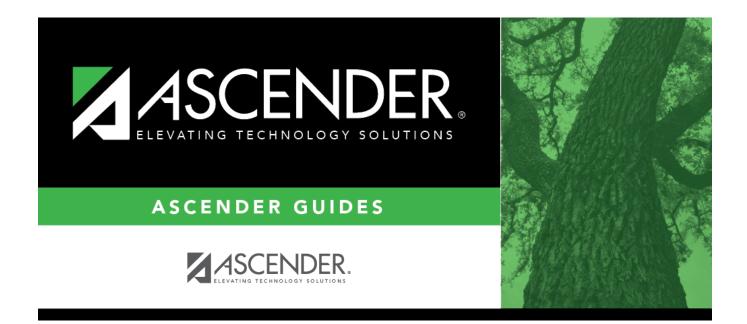

# **Other functions and features:**

### **Table of Contents**

 $\Box$  Click +Add to add a group.

A pop-up window opens.

|  | Type a unique code for the group, up to three characters. The ID cannot already exist<br>on Grade Reporting > Maintenance > Master Schedule > Campus Schedule ><br>Instructor. |
|--|----------------------------------------------------------------------------------------------------|
|  | Type the description of the code. A quotation mark (") is not a valid character.<br>You can type up to 60 characters.                                                          |

□ Click **OK** to close the window.

Click Save.

### Other functions and features:

| Q | Edit a record.<br>Update the fields as needed, click <b>OK</b> , and then click <b>Save</b> . The changes are displayed in the<br>grid. Or, click <b>Cancel</b> to close the window without making changes.<br>For the current year, you cannot edit a Reported By group that is used in a student discipline<br>record. |
|---|----------------------------------------------------------------------------------------------------|
| Ŵ | <ul> <li>Delete a row.</li> <li>1. Click to delete a row. The row is shaded red to indicate that it will be deleted when the record is saved. You can select multiple rows to be deleted at the same time.</li> </ul>                                                                                                    |
|   | 2. Click <b>Save</b> . You are prompted to confirm that you want to delete the row. Click <b>Yes</b> to continue. Otherwise, click <b>No</b> .                                                                                                    |
|   | You can save edits and delete records in the same step (i.e., the changes are all committed<br>when the record is saved).<br>For the current year, you cannot delete a Reported By group that is used in a student discipline<br>record.                                                                                 |

**Print** Print location codes.

#### Review the report using the following buttons:

Click First to go to the first page of the report.

Click 🔳 to go back one page.

Click 🕨 to go forward one page.

Click Last to go to the last page of the report.

#### The report can be viewed and saved in various file formats.

Click 🔁 to save and print the report in PDF format.

Click to save and print the report in CSV format. (This option is not available for all reports.) When a report is exported to the CSV format, the report headers may not be included. Click I to close the report window. Some reports may have a **Close Report**, **Exit**, or **Cancel** button instead.

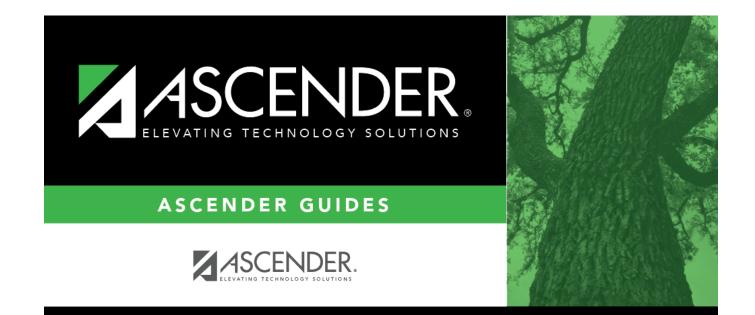

## **Back Cover**